# **ONLINE CONF** 手順書

### Q&A Room(ビデオ通話機能)の使い方

株式会社AGRI SMILE ONLINE CONF事務局

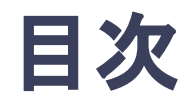

#### **1.** ポスター発表での

「Q&A Room」(ビデオ通話機能)の使い方

**2.** [発表者向け] ポスターセッションでの発表方法

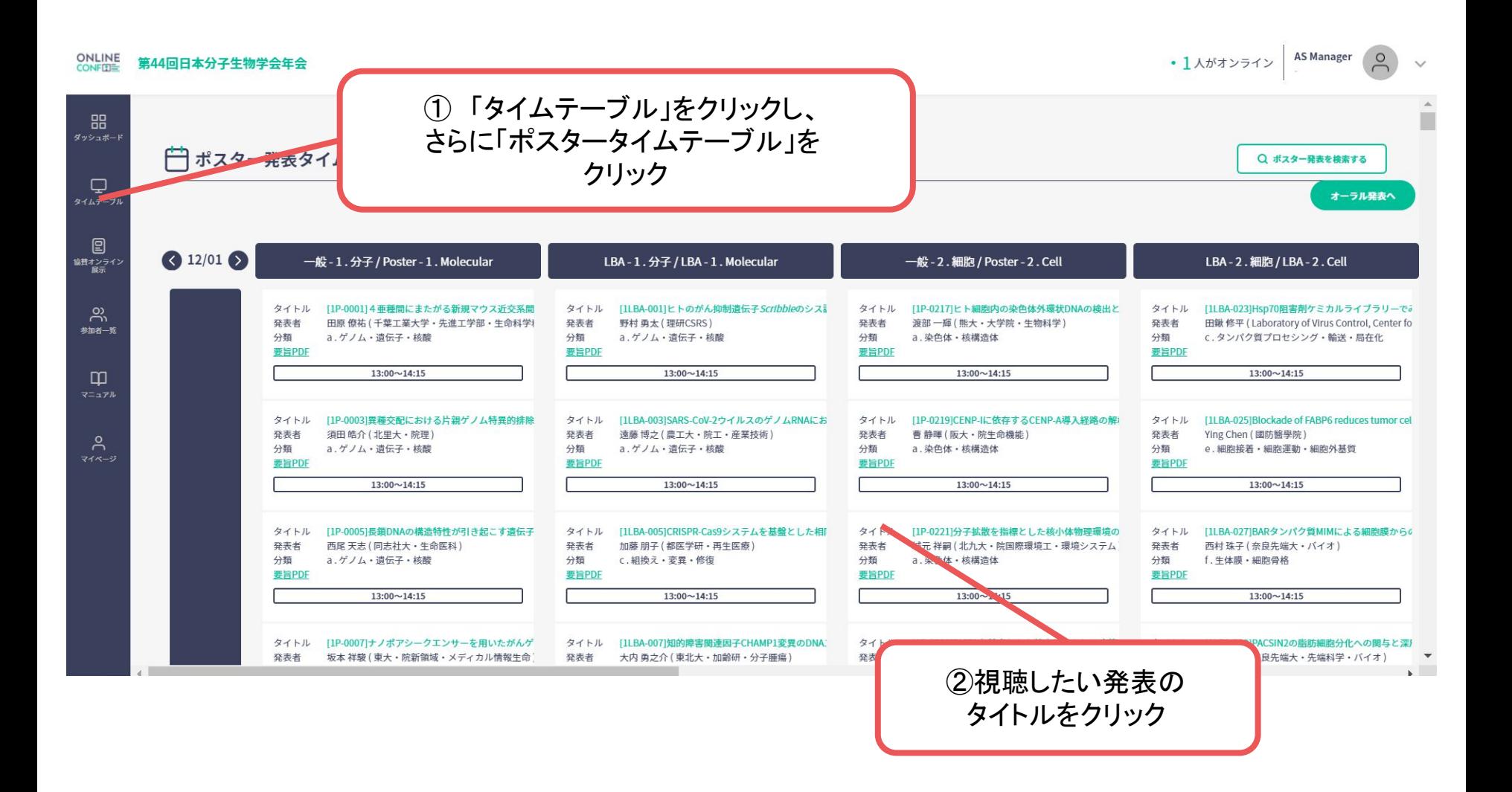

**Q&A Room** 「Open Hours」に記載の時間帯に、「Go to Q&A Room」をクリックする と、ビデオ通話で他の参加者と会話ができます。予めポスター資料や動画(掲載がある 場合)を閲覧しておくとスムーズな交流ができます。

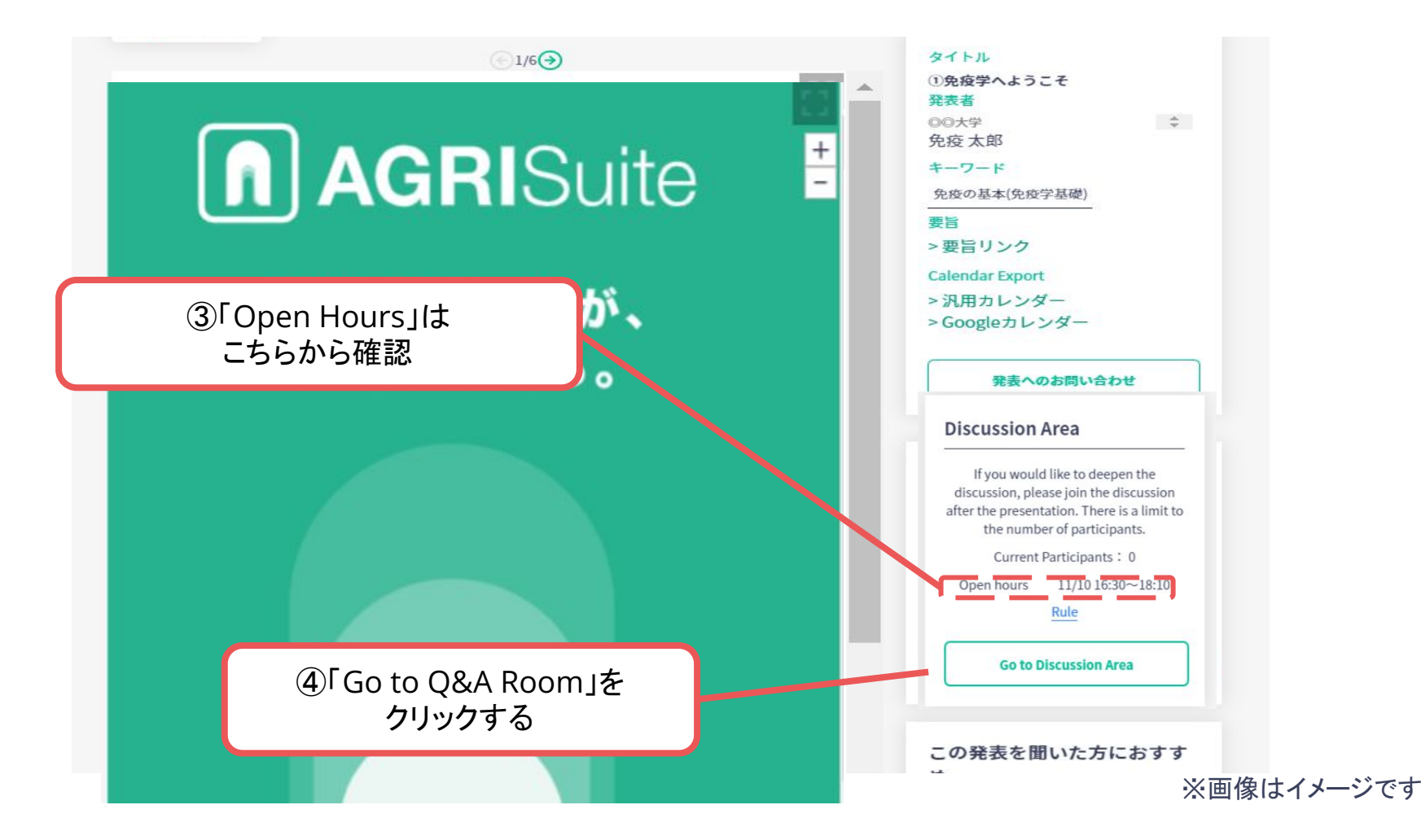

#### 「カメラ」と「マイク」の使用に関するポップアップが出たら「許可」をクリック

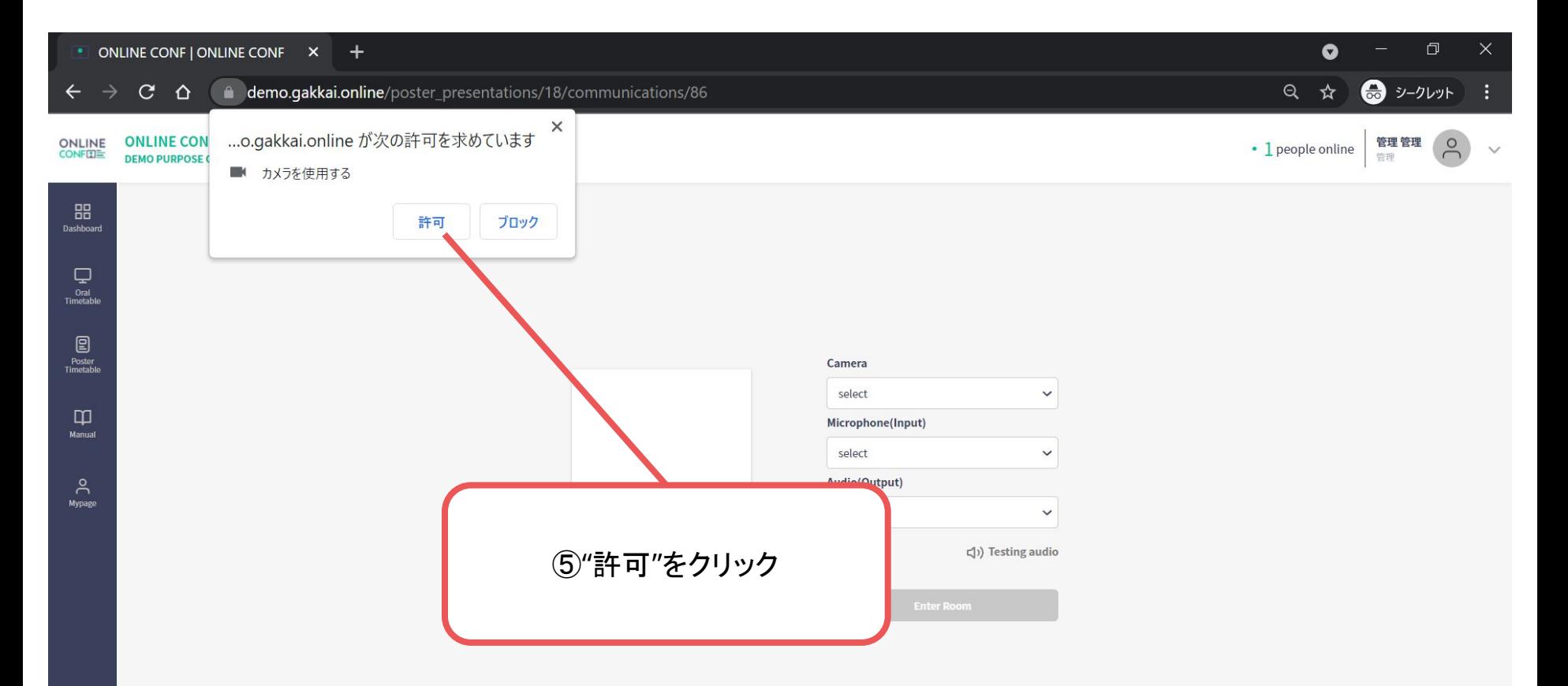

ご自身がお使いの「カメラ」「マイク」「オーディオ」を画面上の選択肢から選択

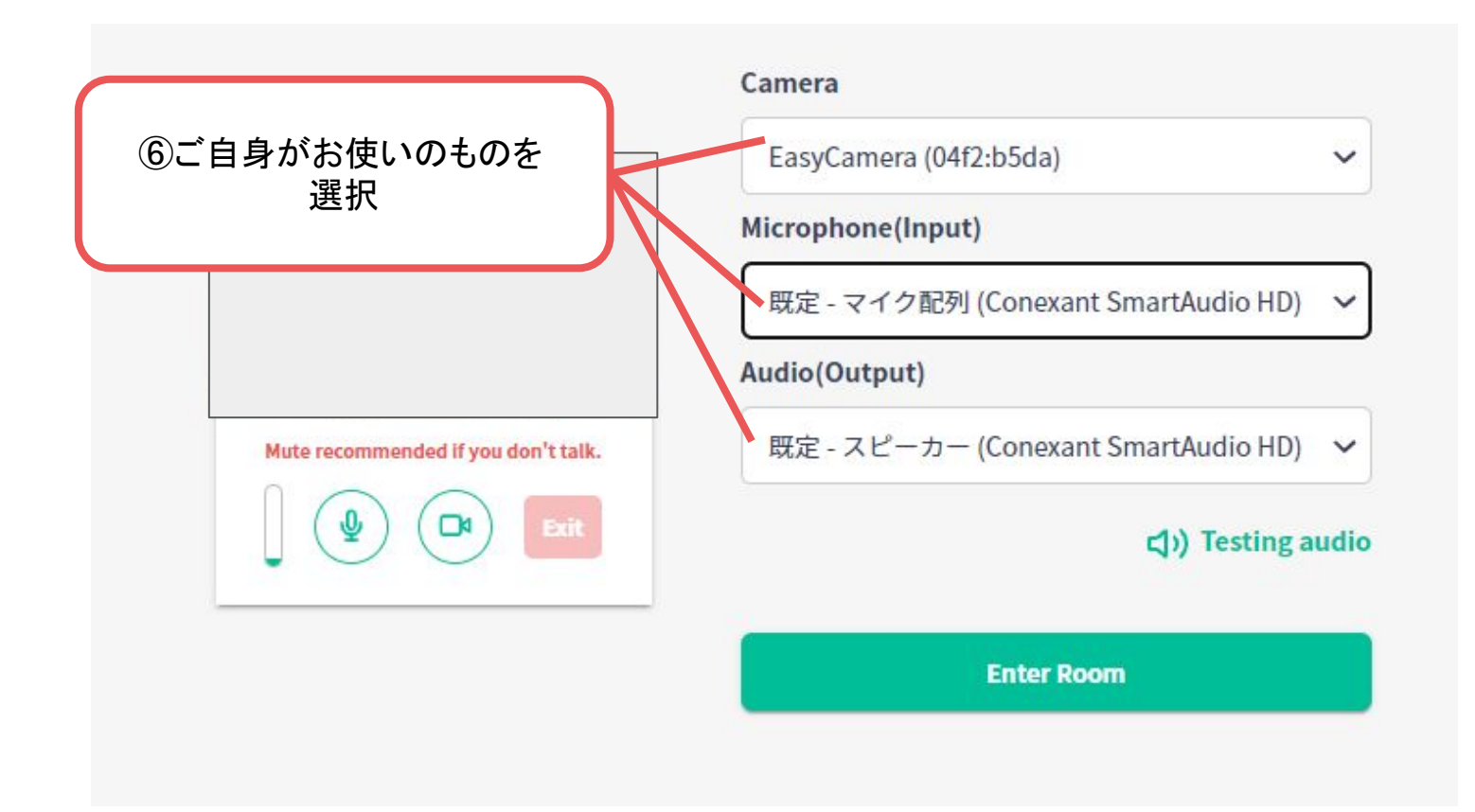

#### スピーカーとマイクのテストをする

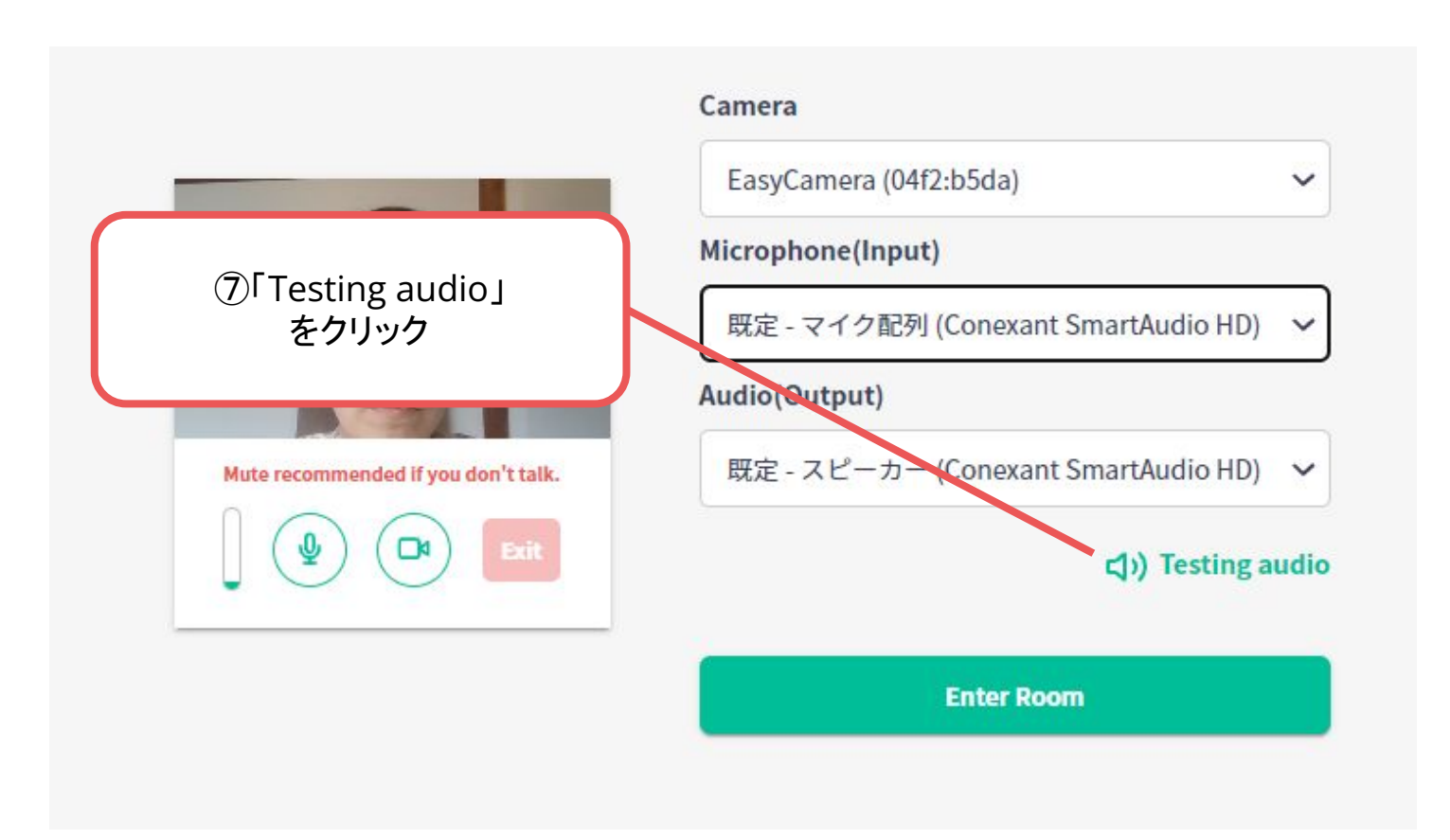

#### スピーカーとマイクのテストをする

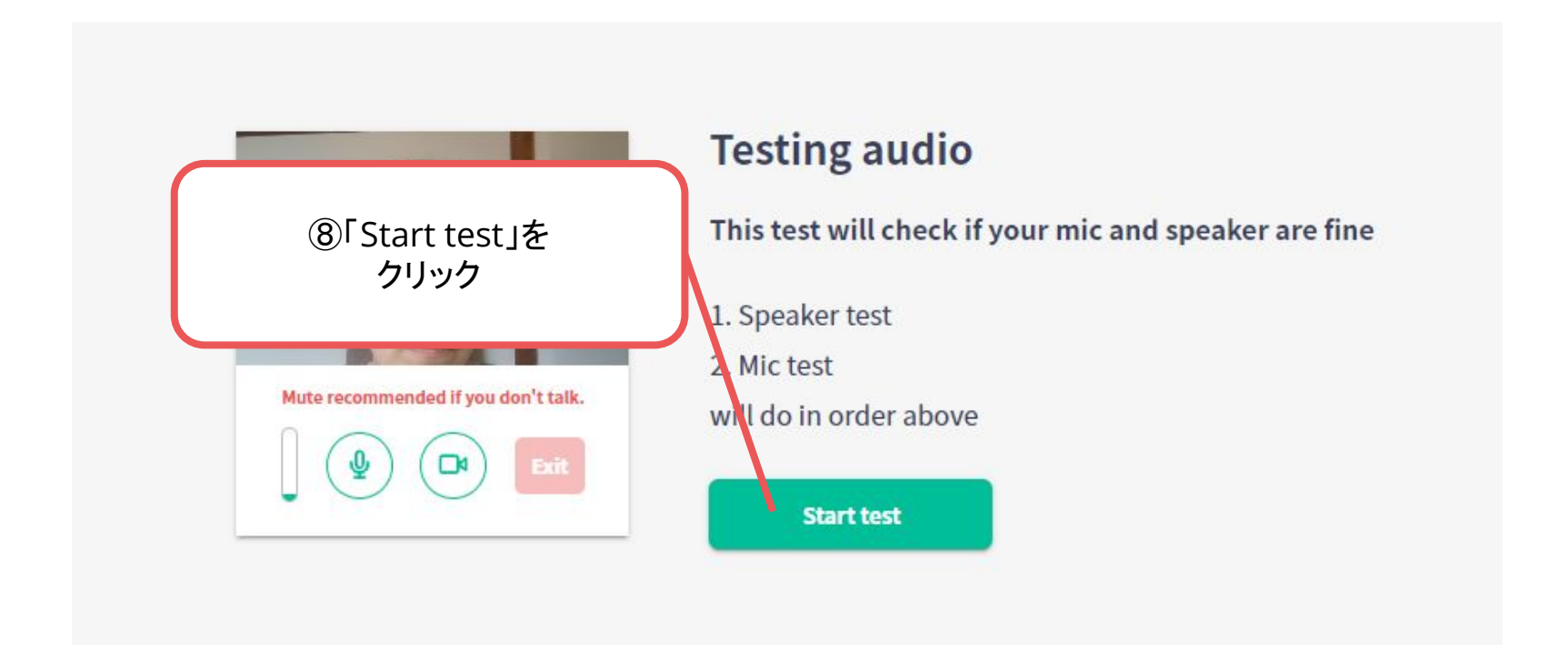

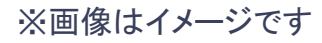

#### スピーカーとマイクのテストをする

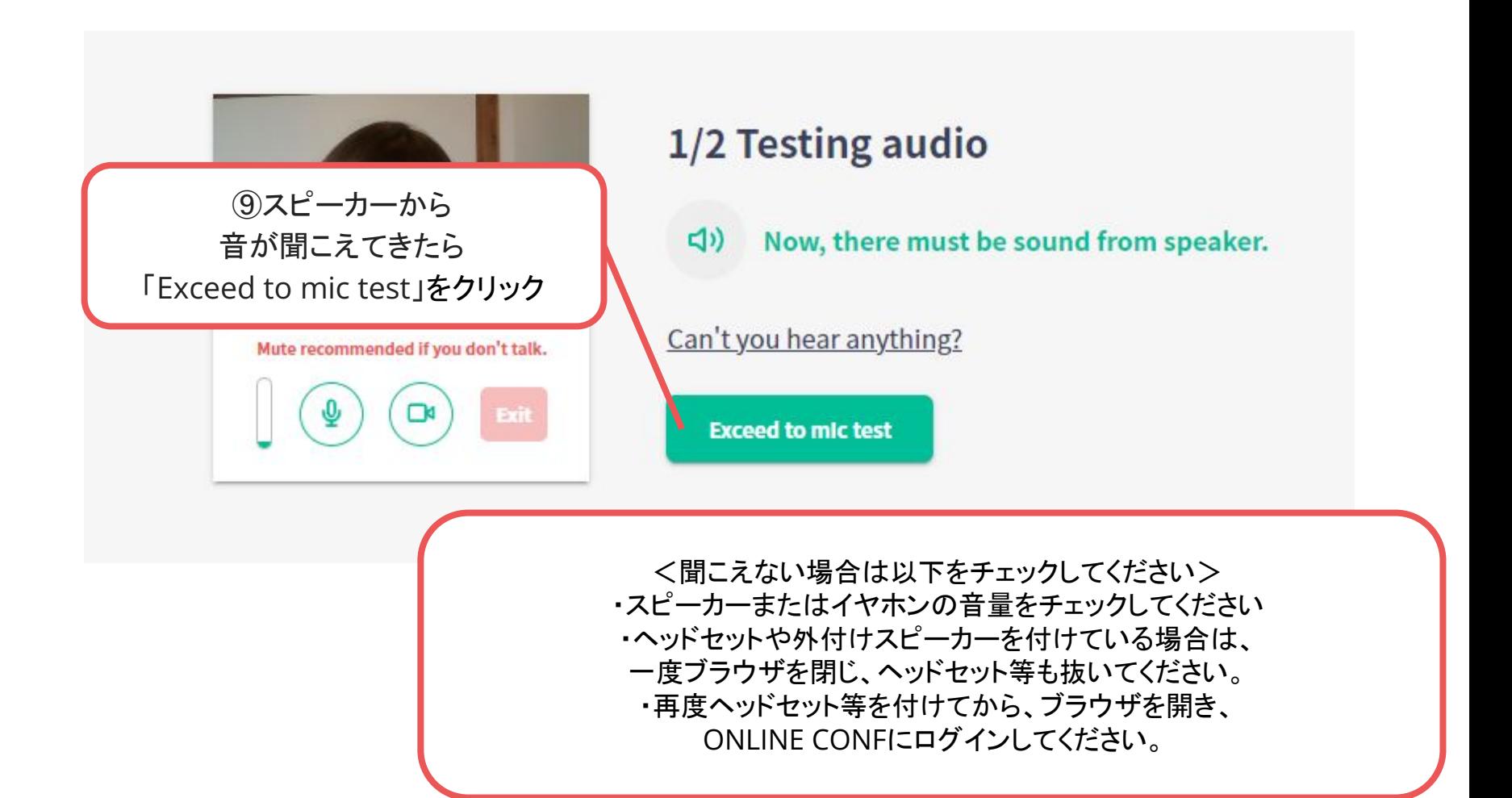

スピーカーとマイクのテストをする

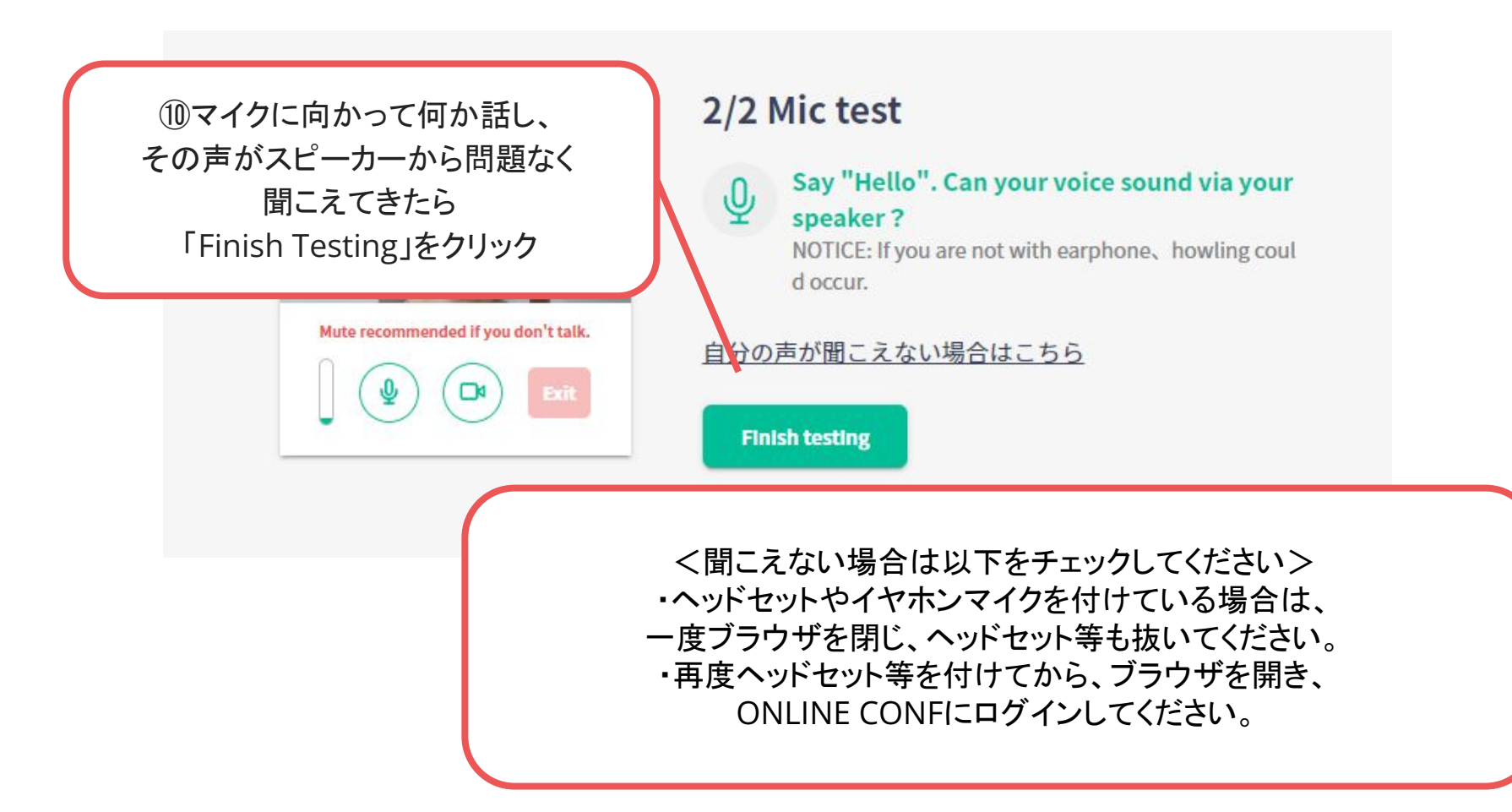

#### 「入室する」をクリックして、意見交流場に入ります

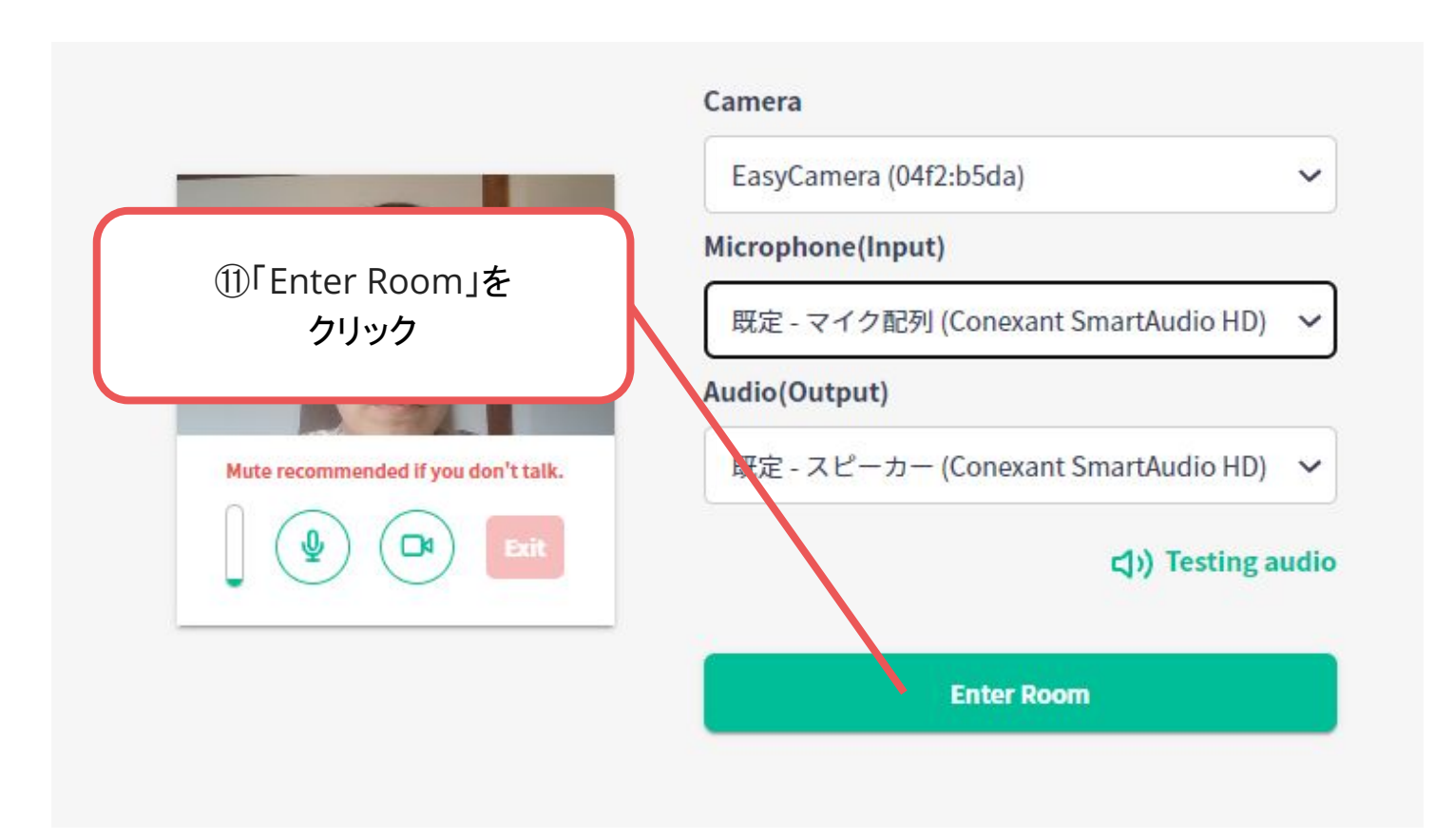

意見交流場内にいる発表者や他の参加者とQ&Aや会話をします。 ※バーチャル背景の設定はできませんのでご了承ください。

 お顔を出したくない方、お部屋を映したくない方は、カメラオフでも構いません。 ※画面共有はできません。各参加者でご自身の画面内のポスター資料をご覧いただきながら会話をしてください。

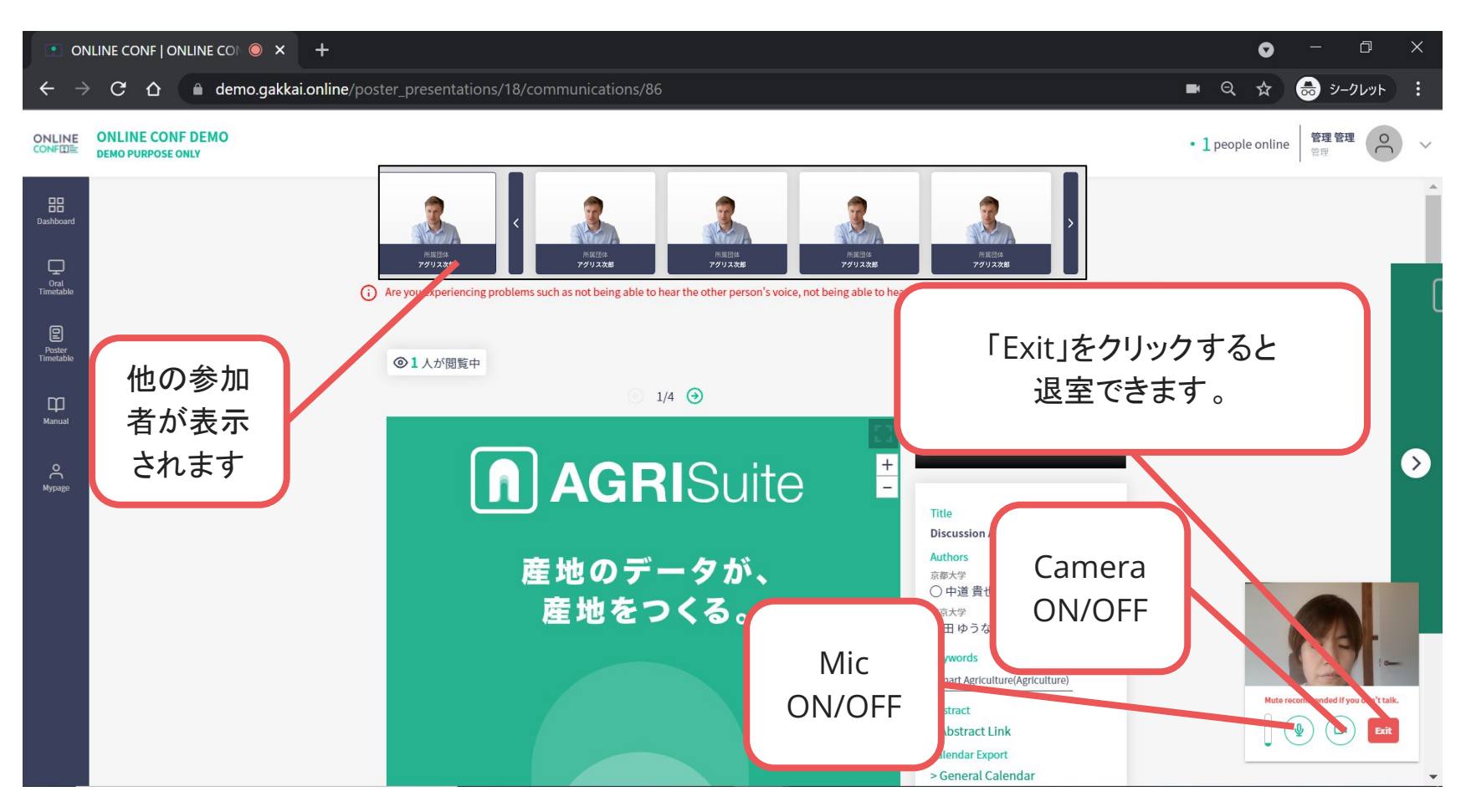

**1.** 自分の発表のQ&A Roomに入る

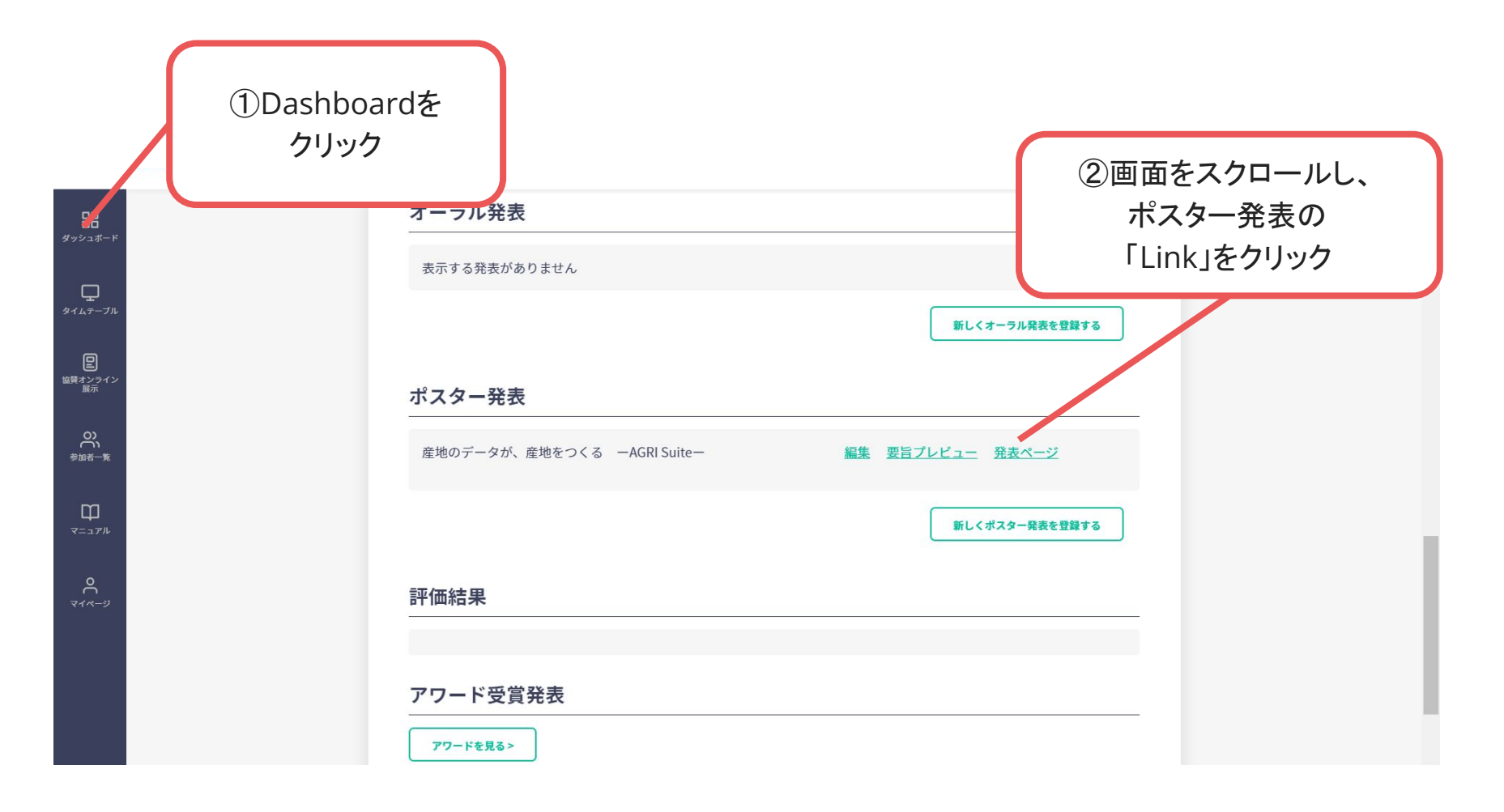

#### **1.** 自分の発表のQ&A Roomに入る

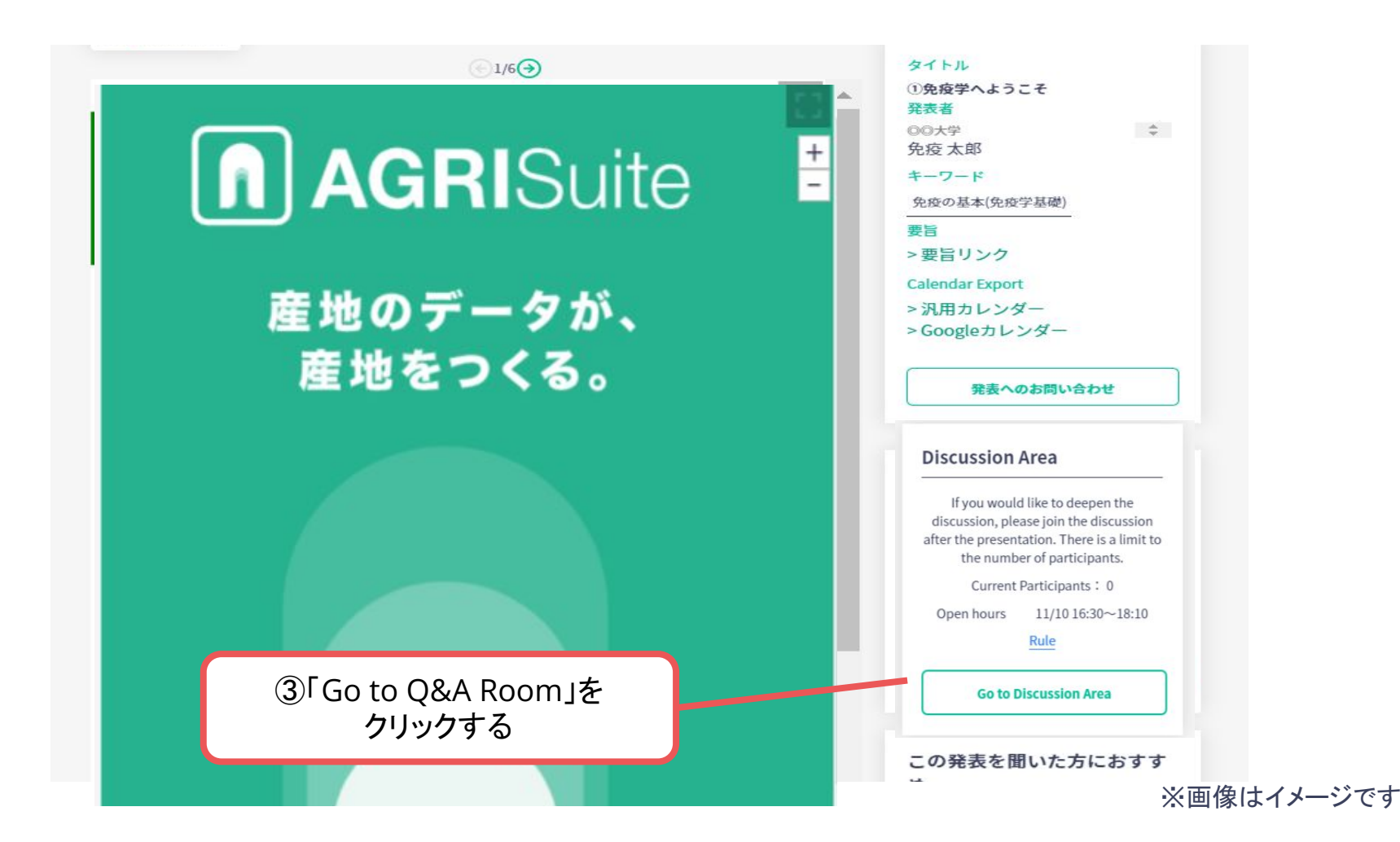

#### **1.** 自分の発表のQ&A Roomに入る

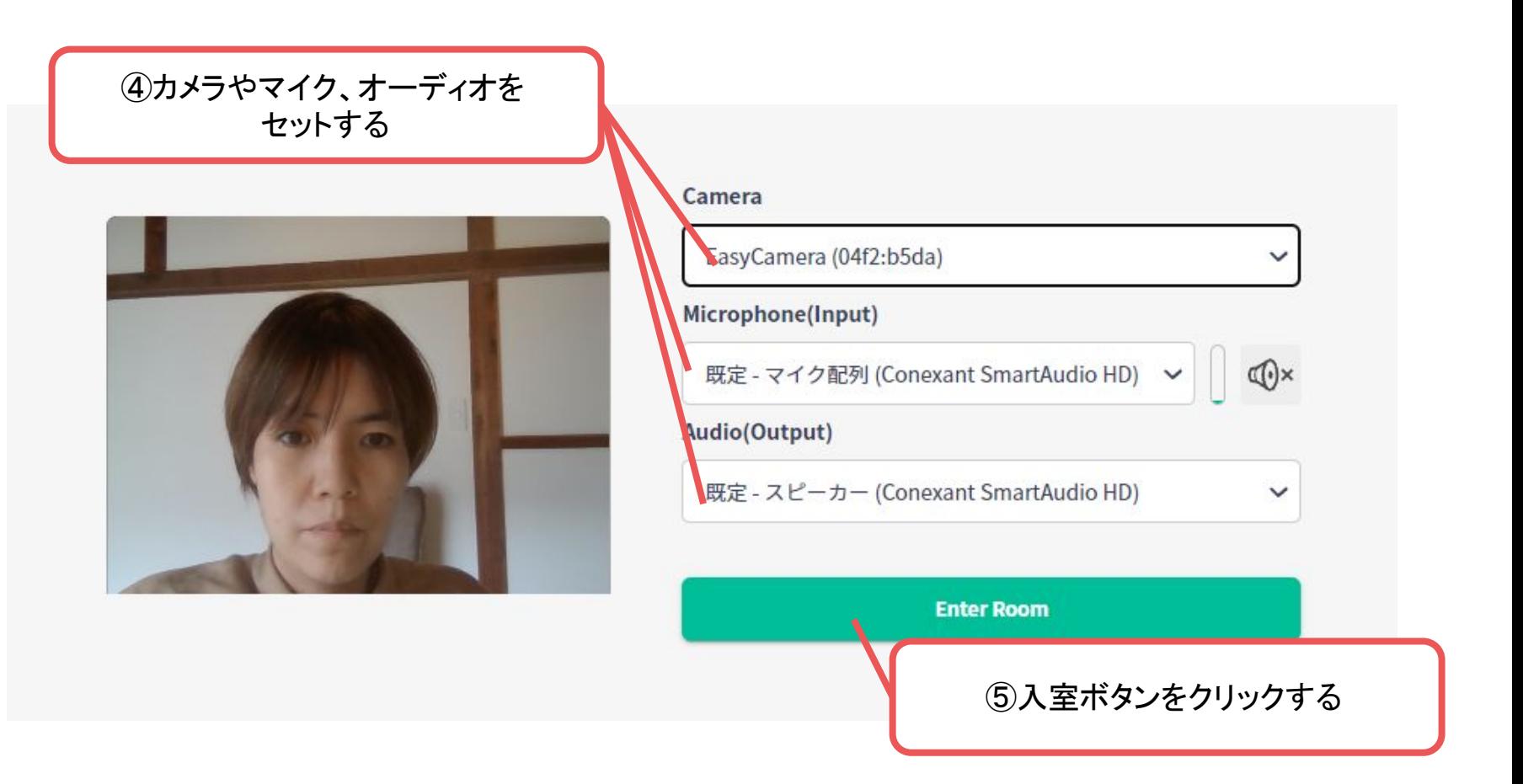

**1.** 自分の発表のQ&A Roomに入る 参加者が来たら、参加者からの質問を受けるなど、会話・交流をしてください。 ※バーチャル背景の設定はできませんのでご了承ください。 お顔を出したくない方、お部屋を映したくない方は、カメラオフでも構いません。

※画面共有はできません。各参加者でご自身の画面内のポスター資料をご覧いただきながら会話をしてください。

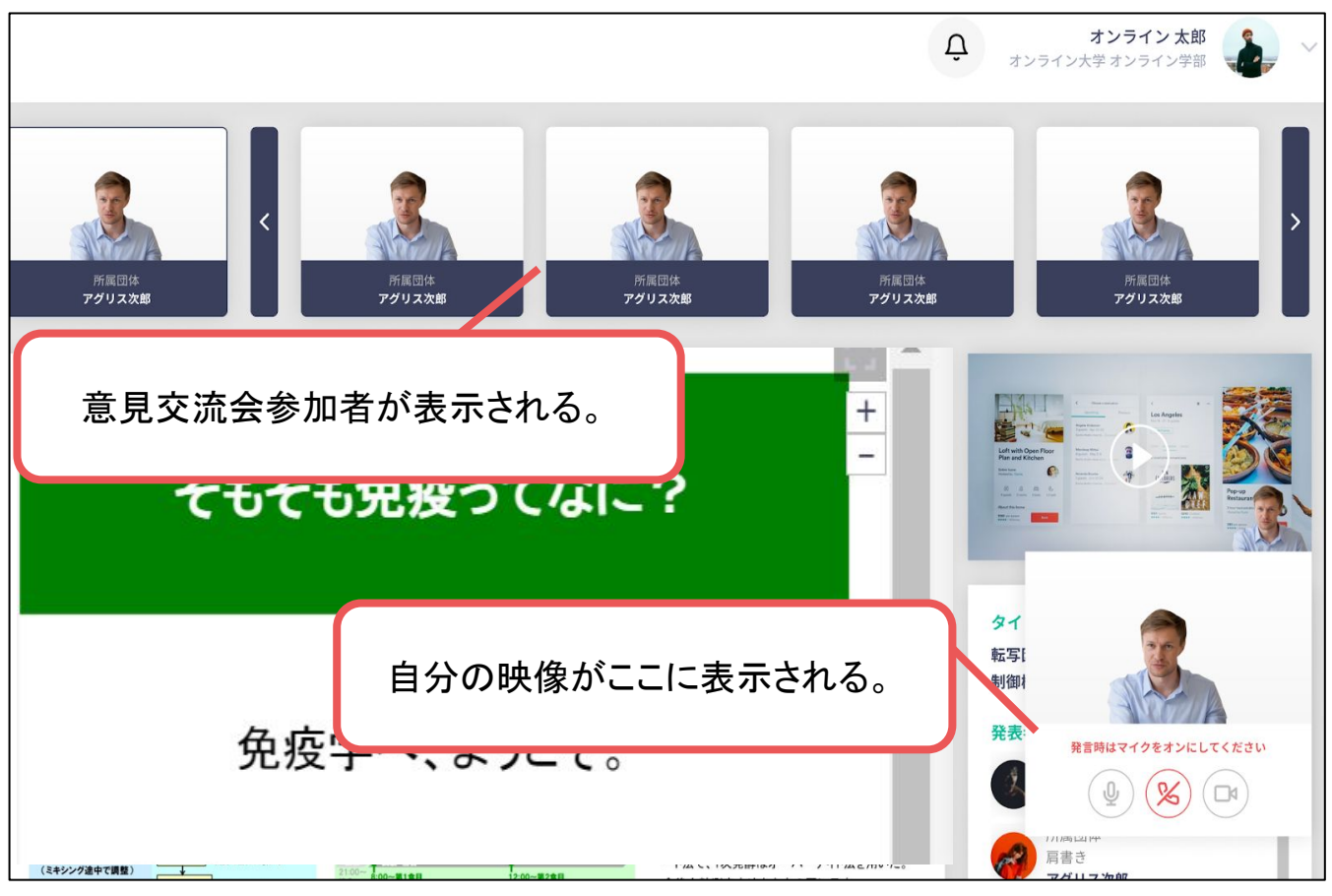

#### **2.** 必要に応じて閲覧者にQ&A Roomへの参加オファーを出す

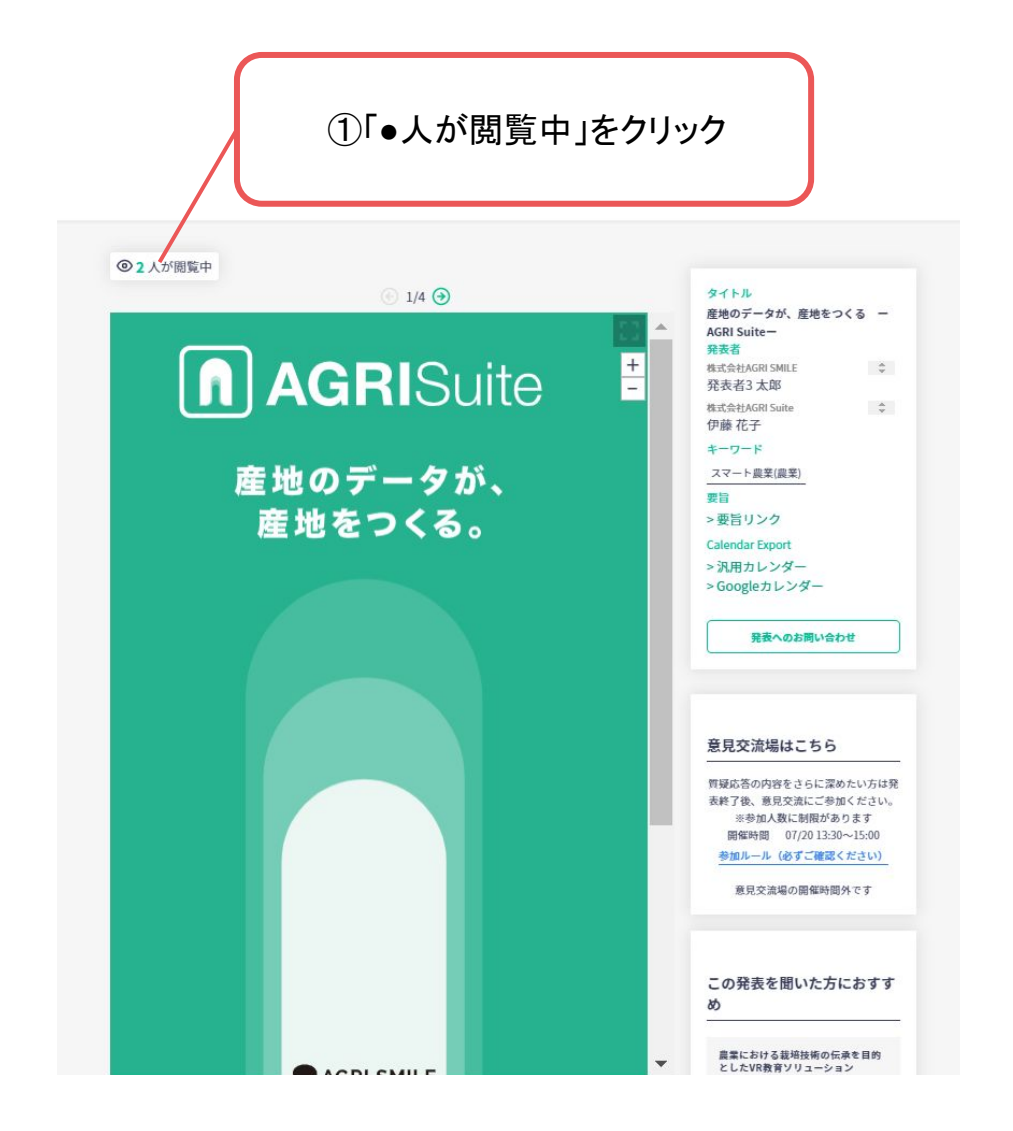

**2.** 必要に応じて閲覧者にQ&A Roomへの参加オファーを出す

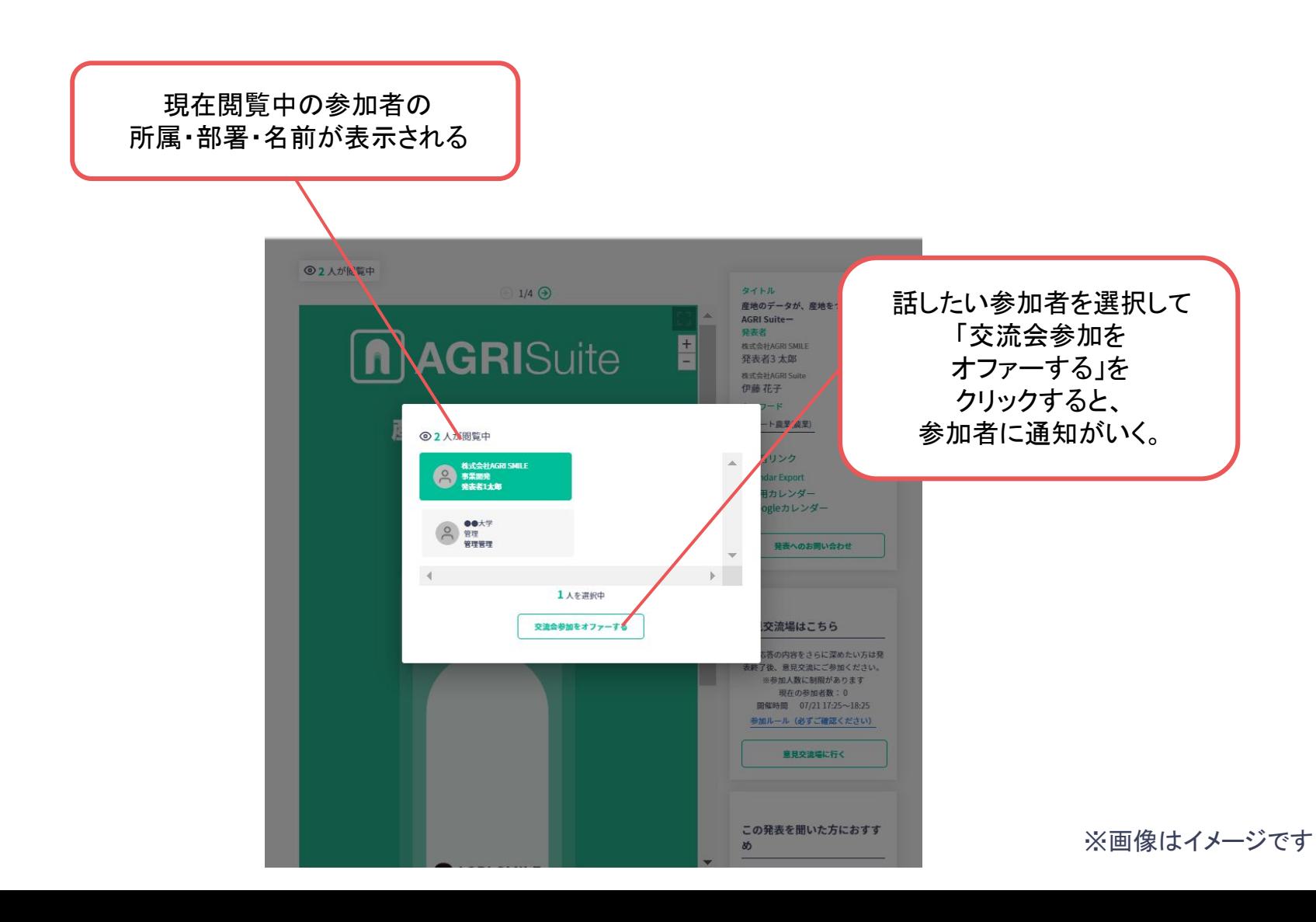